## **How to access eXtension Modules- Putting the Child First**

- **1. Go to** <a href="https://campus.extension.org/user/view.php?id=200427&course=1757">https://campus.extension.org/user/view.php?id=200427&course=1757</a>
- 2. Create a new account or if you use Gmail/Microsoft you can select that option (If you have an existing account jump to step 4)

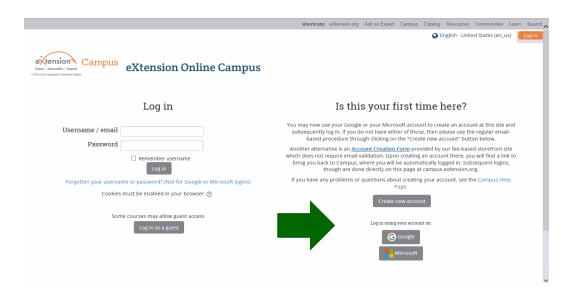

- 3. Complete settings up your new account, once completed eXtension will send a link to your email for verification. Please keep your Username and Password for future use.
- 4. You will need to enter an enrollment key to continue. The key is WHITMAN4H make sure all letters are capital.

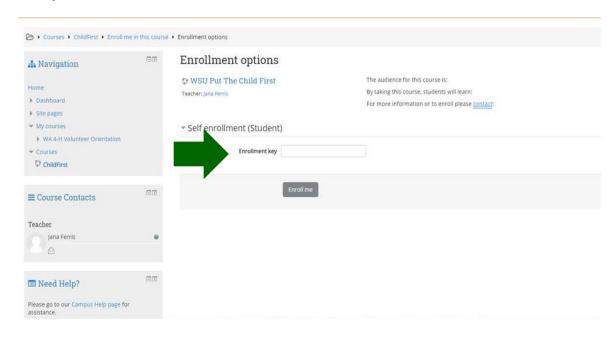

## **How to access eXtension Modules- Putting the Child First**

5. Once logged in in the middle of the page select the play button.

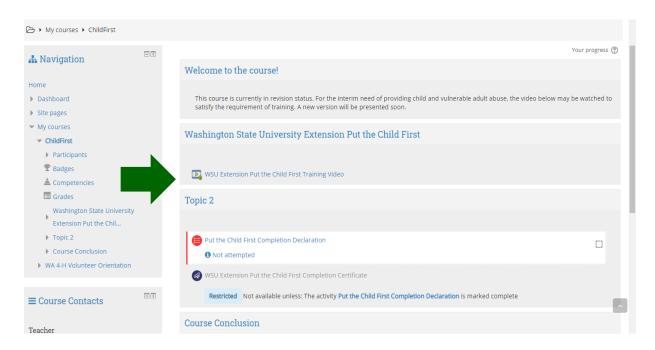

6. Once you have completed the video select the red circle.

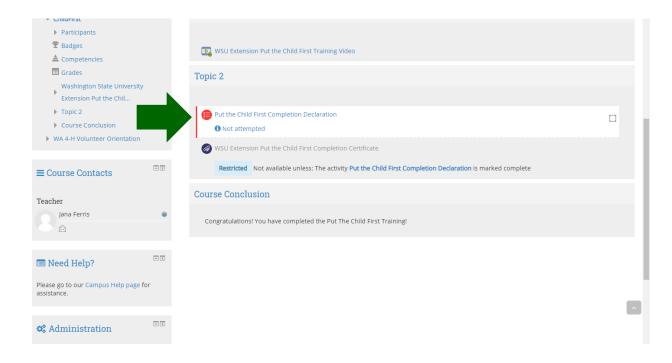

## **How to access eXtension Modules- Putting the Child First**

7. Select Attempt quiz now

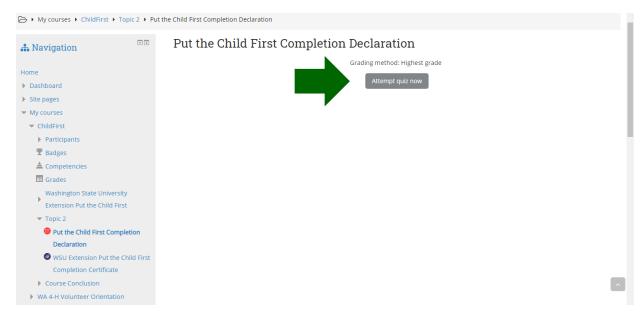

8. Once you have completed the quiz select the purple circle to save and send your Completion Certificate to the Extension office.

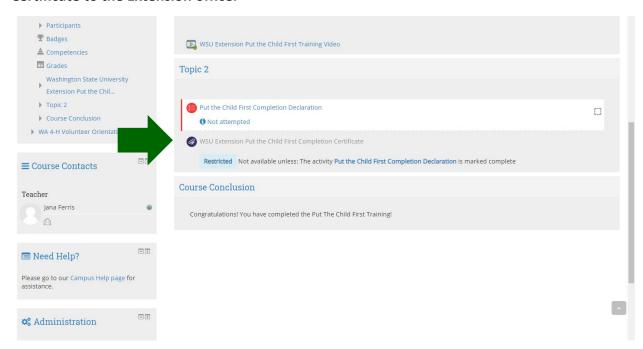